# <span id="page-0-0"></span>**Section 14 Sync Utilities**

[Download Tina Sync Application](#page-1-0) [Install Sync](#page-2-0) [Sign In window](#page-4-0) - [Change Sync Environment](#page-4-0) [Tina Sync Folder](#page-9-0) **[Working Remotely](#page-10-0)** [Access Menu](#page-12-0) [Open File](#page-14-0) [Recover Corrupted File](#page-15-0) [Changing Version Number Click Behavior](#page-18-0) [Sign and Upload a PDF File](#page-19-0) [Tina Right Click Menu](#page-20-0) [Lock/Unlock Record From Tina Sync](#page-21-0) [Create New Record From Tina Sync](#page-22-0) [Change Category From Tina Sync](#page-23-0) [Sync Status Default Behavior](#page-24-0) [Uninstall Sync](#page-25-0)

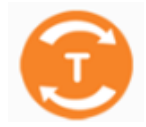

<span id="page-1-0"></span>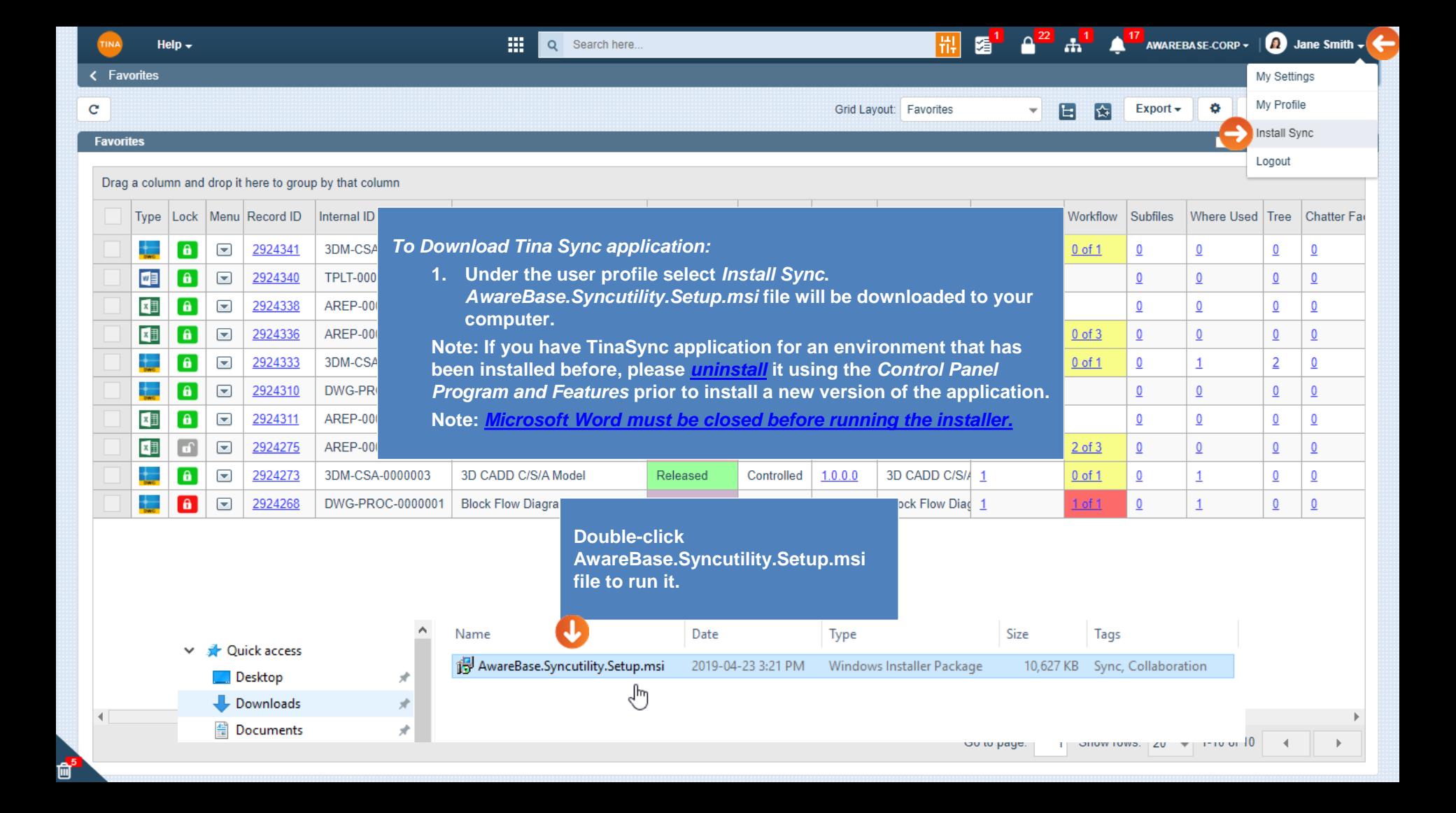

#### <span id="page-2-0"></span>TinaSync TinaSync **Install Sync** Welcome to the TinaSync Setup Wizard **Select Installation Folder Note: Do NOT change the Folder (path),**  The installer will guide you through the steps required to install TinaSync on your computer. The instal **use default one. Administrator permissions required to**  To install i **install TinaSync application. If you do not have local administrator**  Folder: **rights on your computer, then enter**  C:\Program Files\AwareBase\TinaSync\ **Browse administrator credentials when prompted.** Disk Cost. WARNING: This computer program is protected by copyright law and international treaties. Install TinaSync for yourself, or for anyone who uses this computer: Unauthorized duplication or distribution of this program, or any portion of it, may result in severe civil or criminal penalties, and will be prosecuted to the maximum extent possible under the law. ◉ Everyone **User Account Control**  $\times$ ◯ Just me Do you want to allow this app to make Cancel < Back Next > < Back Next > changes to your device? mcel **Always use default option "Everyone" 提** TinaSync 378ed4ad.msi **to install TinaSync Confirm Installation for everyone who uses the computer.** Verified publisher: AwareBase Corp File origin: Hard drive on this computer The installer is ready to install TinaSync on your computer. Show more details Click "Next" to start the installation. To continue, enter an admin user name and password. User name Password **Click** *Next* **to proceed.** Domain: CORP Yes No Cancel  $<$  Back Next >

### **"Tina Sync has been successfully installed" message displayed.**

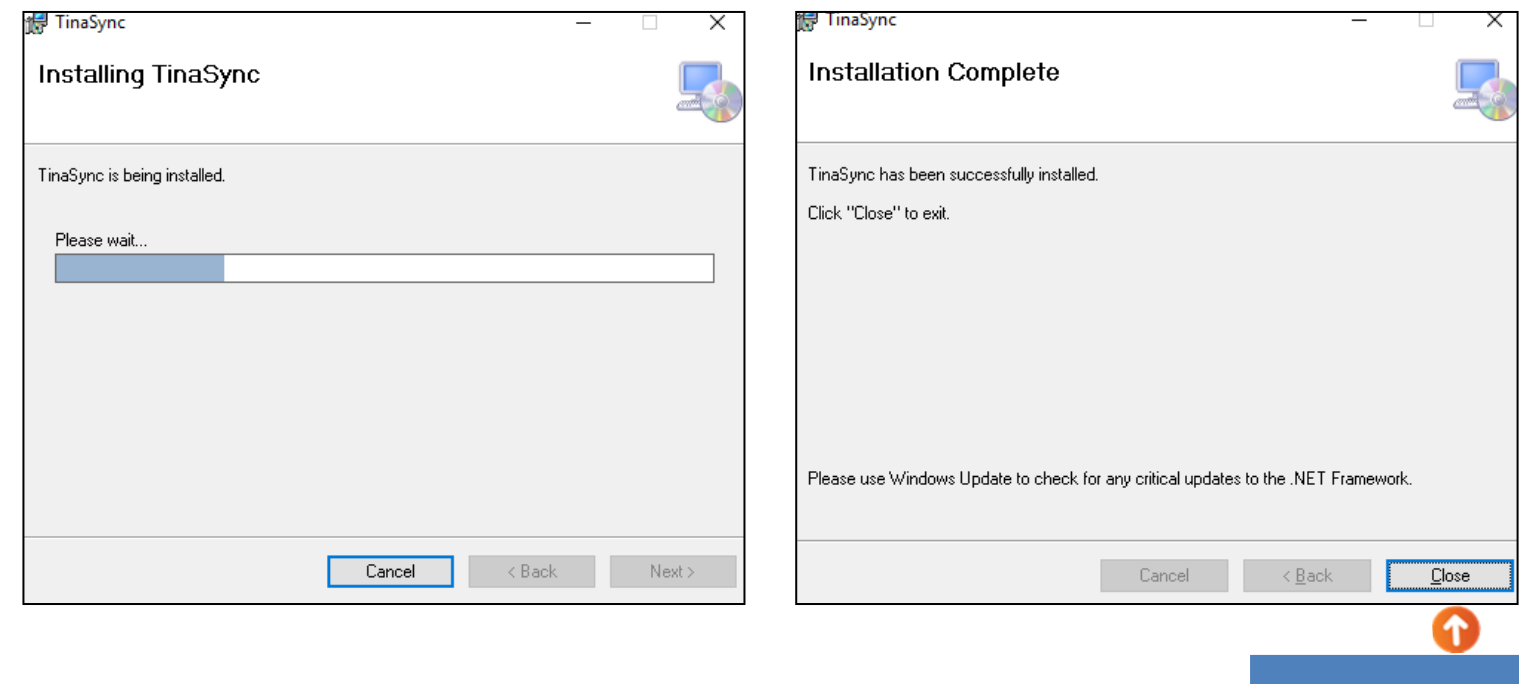

**Click** *Close* **to exit.**

**When TinaSync installation is completed, double click TinaSync icon on your Desktop to open the** *Sign In* **window.**

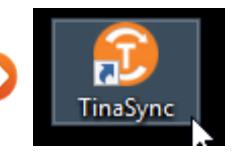

<span id="page-4-0"></span>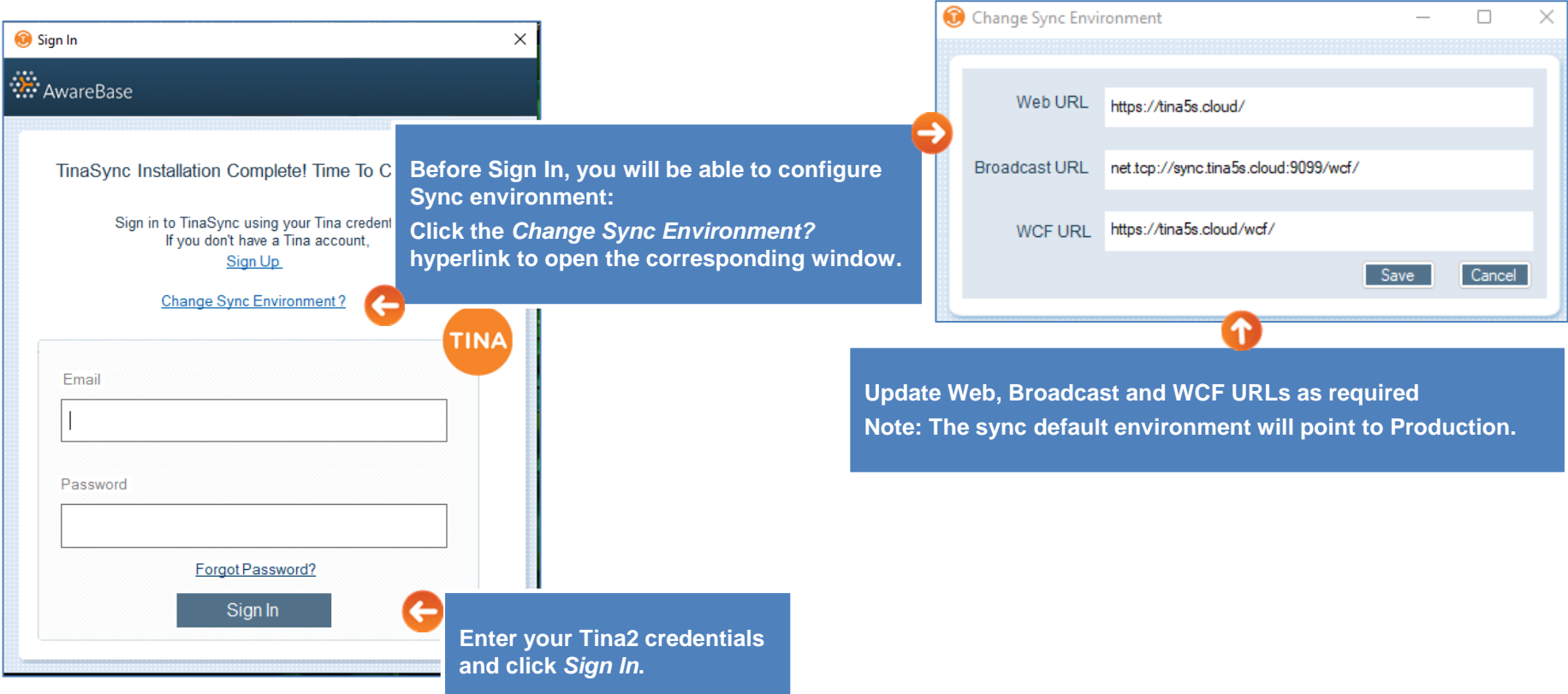

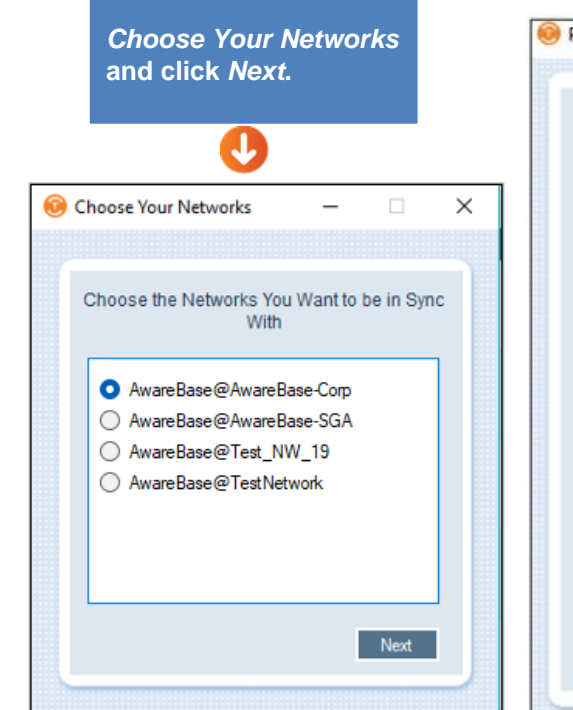

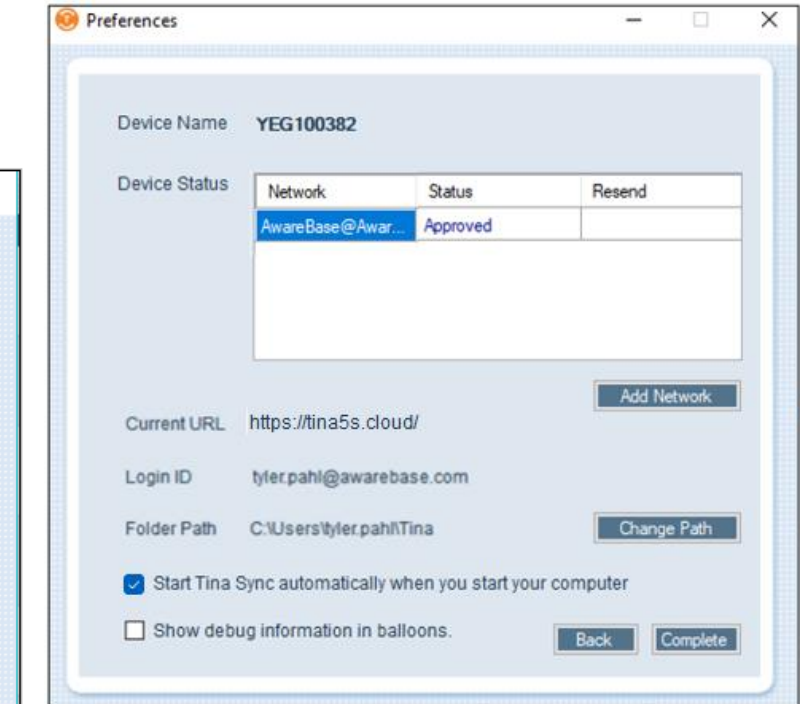

#### **Note:**

G

e

**Your Device should be Approved by the AwareBase Admin team first – then only Sync will fire. Once approved, you will get the e -mail.**

**Note: Currently, all the information about approved devices will be copied from one DB to another. Your Sync will be automatically updated and approved.**

**Note: Current URL will tell you what environment it's connected to.**

**Note: Tina folder will be automatically created on setup. Also, if changing the path, the Tina folder will be automatically added at the end.**

**Click Complete.** 

**Sync Installation will check if Microsoft Word is running and prompt the user to close Word before continuing with the install.** 

<span id="page-6-0"></span>**Case 1 – Microsoft Word is not running.**

**1. Download and install the sync. Expected:**

**- In the Sync log entry the following event will be generated:**

*"TinaSync Word Add-in was successfully copied to the Word Startup folder: wordStartupPath".*

**2. Open word startup folder path mentioned in the trace log and check for "TinaSyncPropertiesUpdate.dotm" file.**

**Expected:** 

- **- .dotm file is in Startup folder.**
- **- .dotm file is read-only.**

**Case 2 – Microsoft Word is running > synced file left open.**

**1. Sync and open a .docx file (don't close it). 2. Uninstall and install sync again Expected: during the installation, you will receive the following message:**

*"There is an issue in deleting your file/folder. Maybe any of your file/folder is being opened. Please click OK after you closed them."*

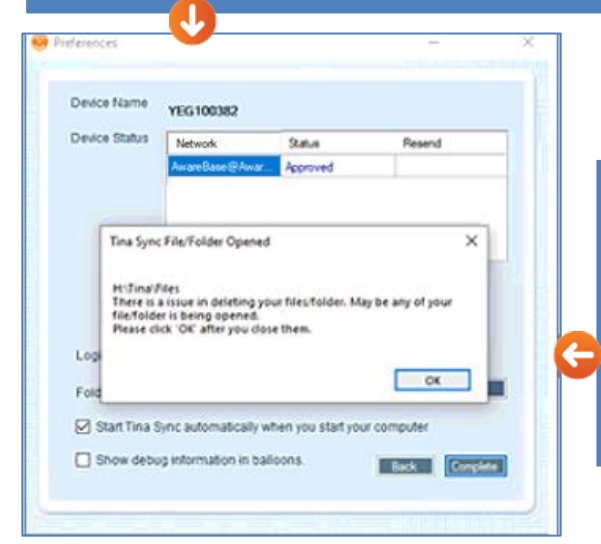

#### **3. Close file and click OK now Expected:**

**- Installation/login completed.\*\*PASS**

**- In the Sync log entry, the following event will be generated:**

*"TinaSync Word Add-in was successfully copied to the Word Startup folder: wordStartupPath".*

- **1. Uninstall sync.**
- **2. Open any word file (not sync related).**
- **3. Install sync and login.**

#### **Expected:**

**- The following Sync message will display:**

*"The TinaSync Word Add-in failed to copy to the Word Startup folder. Please close Microsoft Word and click 'Install Word Add -in' from the TinaSync right-click menu to retry."* 

> The TinaSync Word Add-in failed to copy to the Word Startup folder. Please close Microsoft Word and click 'Install Word Add -in' from the TinaSync rightclick menu to retry.

#### **- in the sync log: CopyMSWordDotmFile exception appears:**

*<Message>CopyMSWordDotmFile - buttonClick : False : The process cannot access the file 'c:\users\......appdata\roaming\microsoft\word\startup\TinaSyncPro pertiesUpdate.dotm' because it is being used by another process. )</Message>*

**4. Close the file > from the Sync Access menu select** *Install Word Add-in.*

#### **Expected:**

**- The following Sync message will display:**

*"TinaSync Word Properties Update template copied to the Word Startup Folder successfully."* 

Œ. template copied to the Word Startup Folder successfully.

**TinaSync Word Properties Update** 

**- in the sync log: CopyMSWordDotmFile exception appears:**

*<Message>TinaSync Word Add-in was successfully copied to the Word Startup folder: c:\users\.....\appdata\roaming\microsoft\word\startup </Message>*

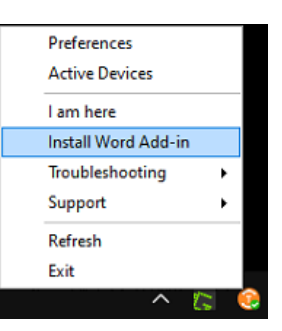

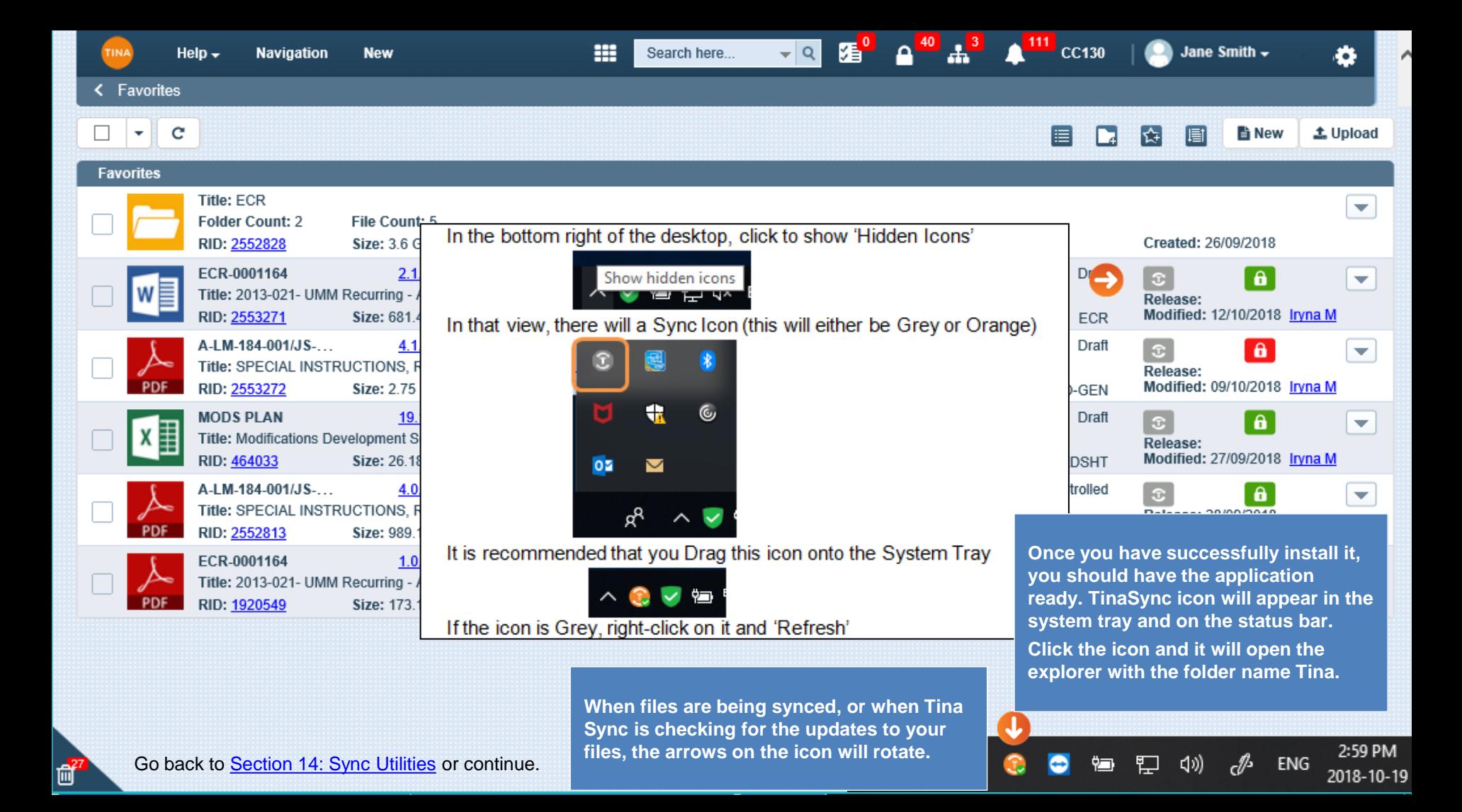

### <span id="page-9-0"></span>**Tina Sync Folder**

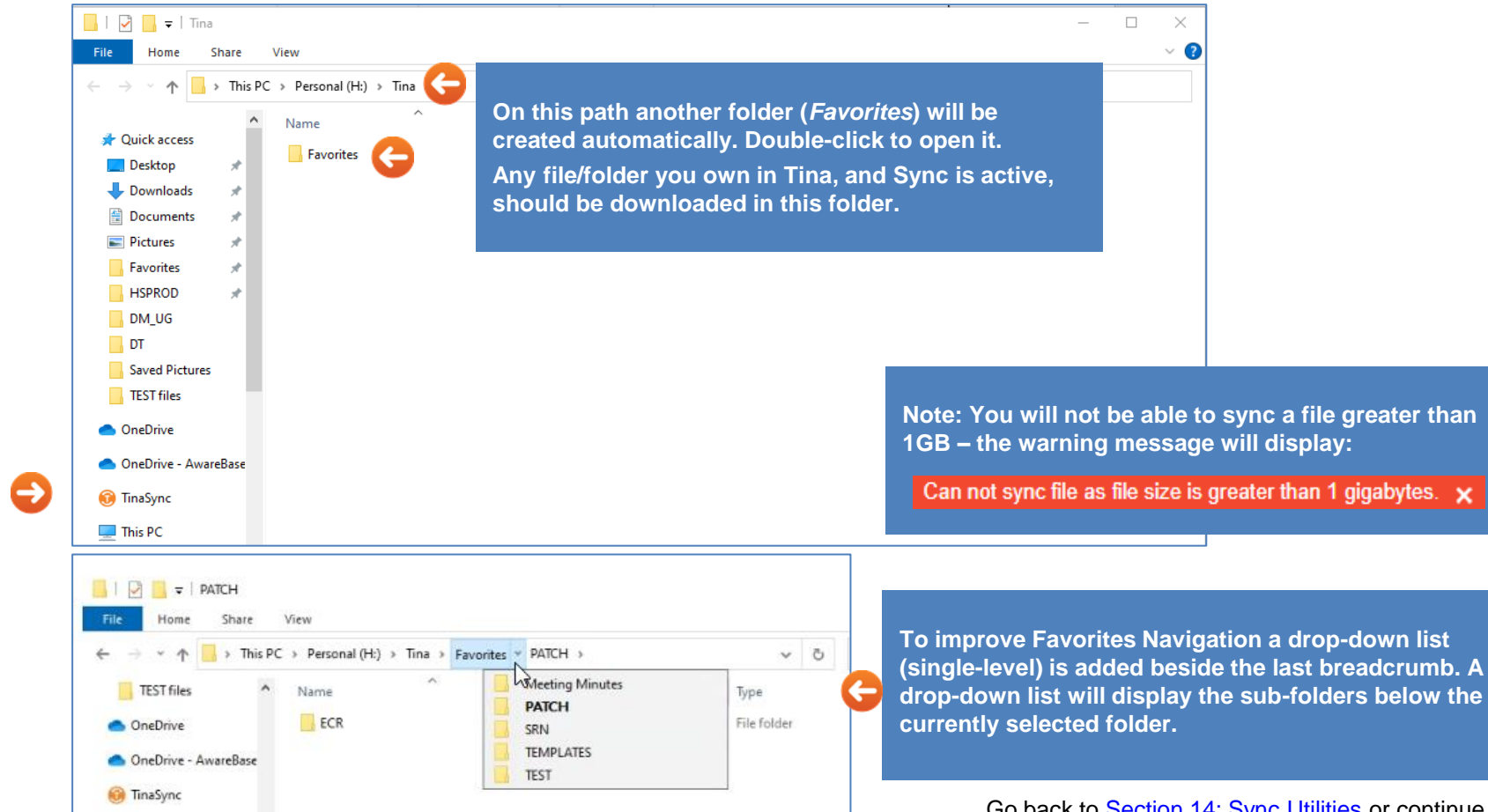

Go back to [Section 14: Sync Utilities](#page-0-0) or continue.

## <span id="page-10-0"></span>**Working Remotely**

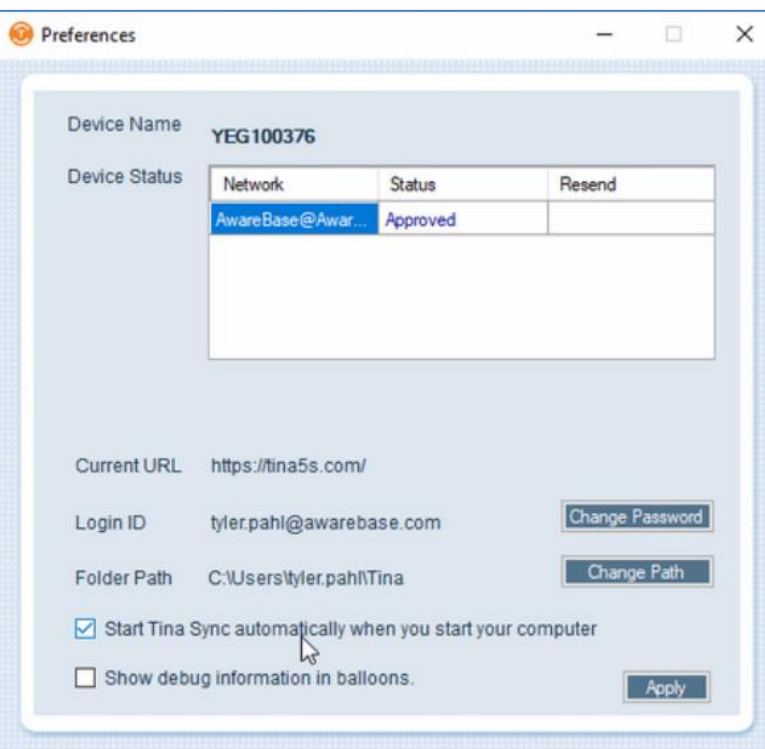

**If you typically access Sync through your corporate network, when you are working remotely, you will need to ensure you are connected to your corporate network using a VPN for Sync to work correctly. This is especially important if you have Sync configured to save your Sync files to a network drive.**

**The preferred option is to have your VPN configured to connect before the Windows login process, which will automatically connect your network drives before Sync is automatically started during the login process: - use a 'sign-in option' to start the VPN before login.**

**If you cannot configure with your VPN client to connect before Windows login, then in your Sync "Preferences" :**

• **uncheck "Start Tina Sync automatically when you start your computer" option and manual start Sync after you connected to your VPN.**

**Also, if your Sync files are located on a network drive, before launching Sync:**

• **please ensure to manually click on the network drive letter that contains your Sync files.**

**If there is a case when the Sync folder became not reachable (due to VPN/Internet/Drive disconnection), then the sync will show a warning message:** 

*"Tina folder [path] is inaccessible. Please check your network settings".* 

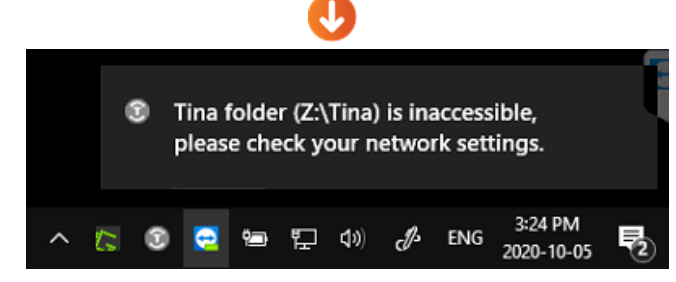

**If the Sync folder is not reachable and there is an update to a synced file, then the sync will show this message:** 

*"There is a problem when performing the action: [Action], as Tina folder is inaccessible. Check your network settings to complete the action."* 

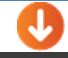

#### TinaSync

There is problem when performing the action: RENAME, as Tina folder is inaccessible. Check your network settings to complete action.

**In both cases, the sync will become disabled. In case the Sync folder is reconnected, but sync did not automatically restart, then the user needs to do a manual refresh.**

### <span id="page-12-0"></span>**Tina Sync Access Menu**

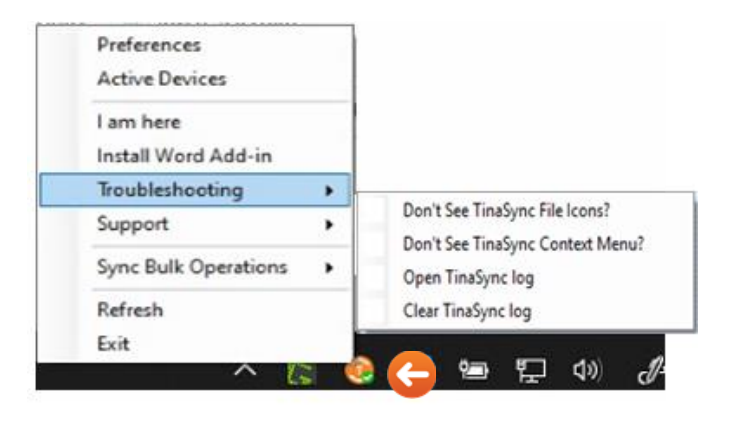

#### • **Sync Bulk Operations:**

- **Buch Upload**
- **Bulk Metadata Update**
- **Refresh Batch Prerequisite Data**
- *Refresh* **- By clicking Refresh, synchronization process will start.**
- *Exit* **- This will stop the utility functioning and icon will be removed from the status bar and system tray. The confirmation message will be sent.**

#### *Access menu*

- *Preferences* **-The purpose of preferences option is to set up your account settings (change path, change username, password, add and remove account etc.)**
- *Active Device* **– Will show active Device Name and Device ID.**
- *I am here* **- If you have Sync installed on two or more devices (same user), then the last Sync installed device will be considered as an Active device. You have always to do "I am here" from Sync to activate your current device where you want to open a synced file from.**
- *Install Word Add-In* **- During sync installation, after Device has been registered successfully, will copy** *TinaSyncPropertiesUpdate.dotm* **file from the installer location to the Startup folder (%appdata%\microsoft\word\startup\TinaSyncPropertiesUpdate.dotm). 'In stall Word Add-in' is also useful if the user updates the Word Startup folder or install MS office after sync.**

**Note: either 64-bit or 32-bit Microsoft office will work from 2010 and Up but that 64-bit is recommended.**

- *Troubleshooting:*
	- **[Don't see Tina sync File icons?](#page-13-0)**
	- **Open TinaSync Logs - will display all the logs for a particular user. All the logs will be saved as XML file. Each XML file will contain logs for the same day.**
	- **Clear TinaSync Logs - will permanently delete all the saved logs. The confirmation message will be sent.**
- **Support – contains** *Contact Us* **and** *About TinaSync* **links.**

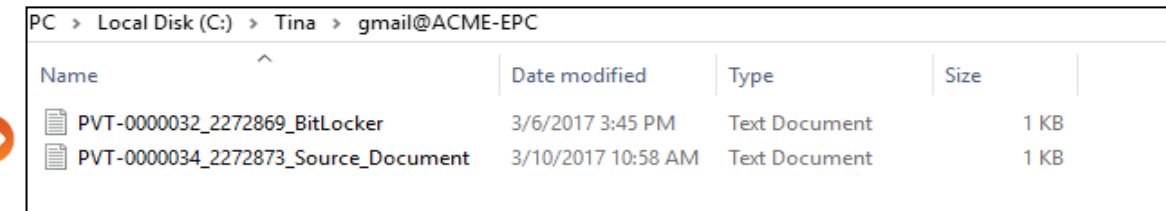

<span id="page-13-0"></span>*Access menu – Troubleshooting*

**After installing new software some users lose the Lock icons in their local Tina Sync folder when their registry is changed.** 

**To recover the icons, the registry can be automatically updated by using the Troubleshooting option "Don't see Tina sync File icons?" from the Tina Sync context menu.** 

**Note: Only users with Administrative permissions on their local machine will be able to update the registry.** 

**Sometimes, Troubleshooting is not updated icons from the first time. Repeat this till you see the icons.**

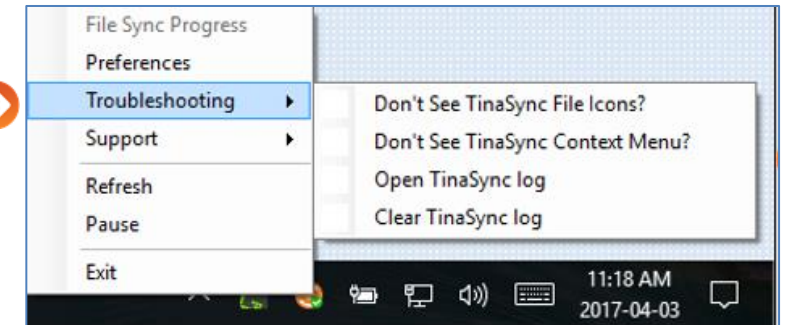

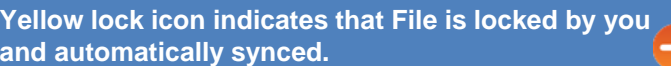

**Green check icon indicates that File is unlocked or locked by someone else and automatically Synced.**

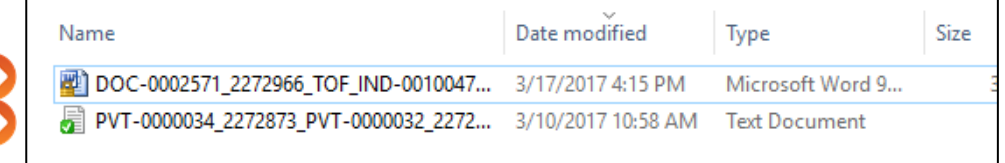

<span id="page-14-0"></span>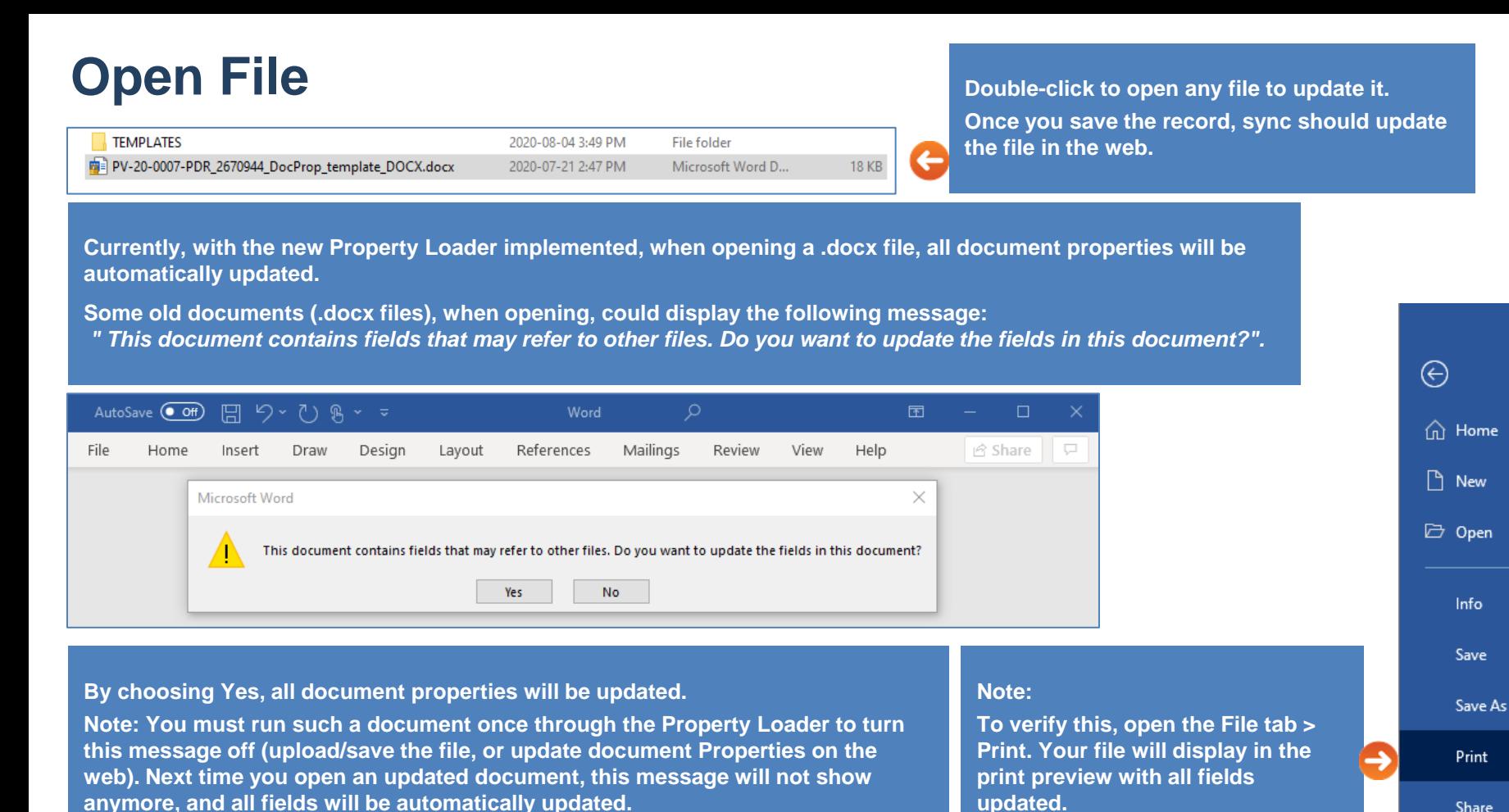

Go back to **[Section 14: Sync Utilities](#page-0-0)** or continue.

<span id="page-15-0"></span>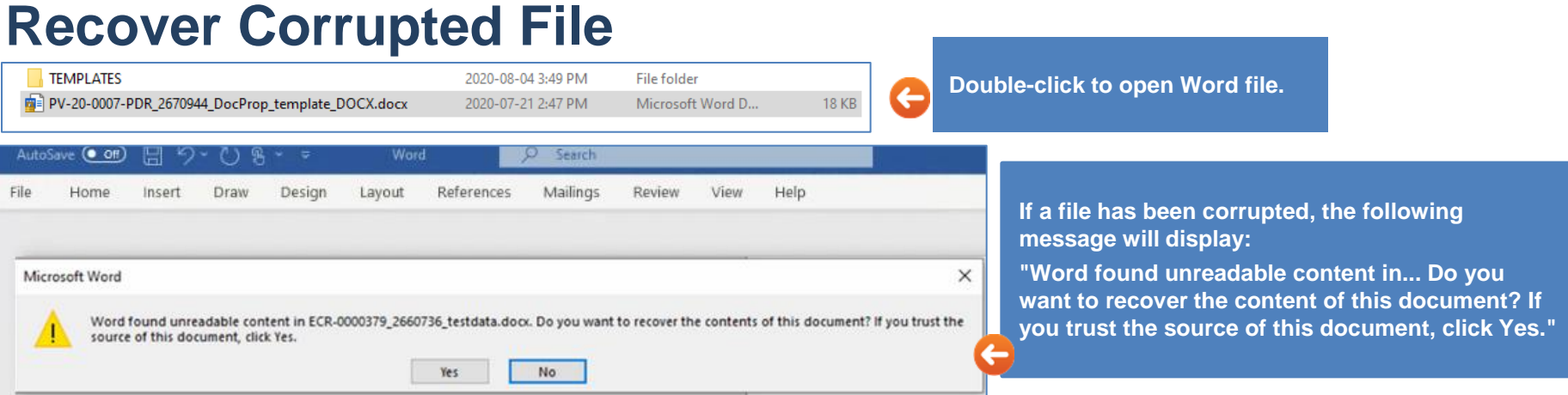

#### **Case 1:** *How to fix .docx file via sync*

**If you did not change the file extension, then you are able to upload recovered file via sync.**

**1. Open the file**

**Actual: message "Word found unreadable content...Do you want to recover...?" displays.**

**2. Click Yes**

**Expected: file has been recovered.**

**3. Make changes on the file > Save**

**Expected: it creates a new document and Save As will provide a dialog box to select where you want to save the file. Select existing file in the sync folder and "Replace existing file" option.**

**4. Make changes on the recovered file > Save > wait till sync completed > close.**

**5. Reopen the file.**

**Expected: the file opens successfully, it's not corrupted.**

**6. Close > Sync OFF.**

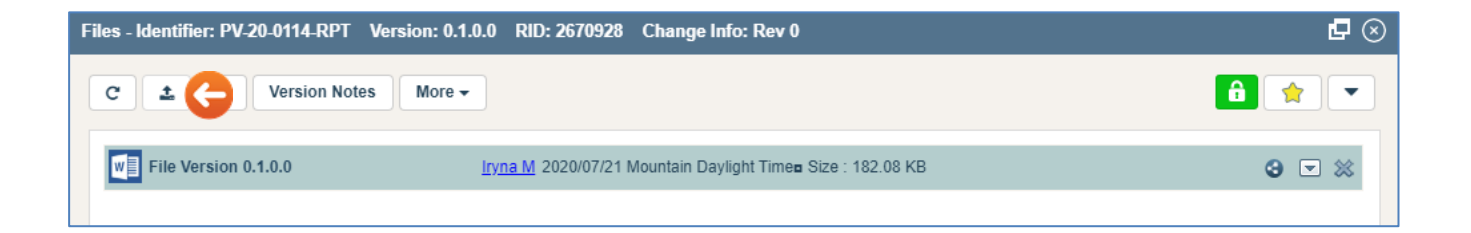

**Case 2:** *How to fix .docx file via the web* **1. .docx files can be recovered a. open a file, is it corrupted? yes b. upload via the web > download/open. Expected: message "do you want to recover...?" displays. c. click Yes Actual: the file has been recovered. 2. Upload recovered file > Download/Open Actual: the file opens successfully. 3. Make changes, Save, Upload/Download a. is file corrupted? no 4. On the web, change Properties (Title) > Save. 5. Download file Expected: Updated title displayed; the file is not corrupted.**

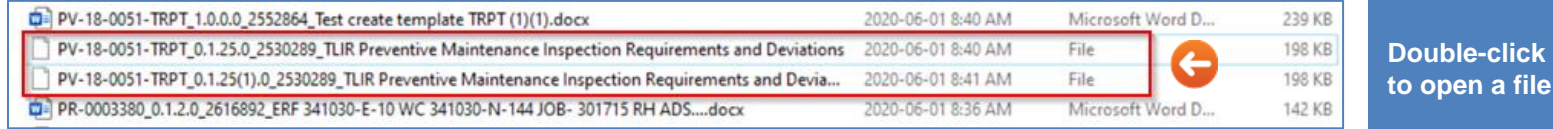

**Case 3:** *How to fix another corrupted file*

**If you ever change the file extension, then you do have to manually upload a file via the web.**

- **1. Corrupted file type=File can be recovered**
	- **a. open file, is it corrupted? yes**
	- **b. upload via the web (no file type icon) > Sync ON**
- **Actual: message "Finished Downloading".**
- **2. Open the file > Open with > select Word**

**Actual: message "do you want to recover...?" displays.**

- **c. click Yes**
- **Actual: file has been recovered.**
- **3. Make changes on the file > Save**

**Expected:**

- **- it creates a new document and Save As will provide a dialog box to select where you want to save the file.**
- **- existing file type=File in sync folder will not display, you cannot Replace existing.**
- **- Save it in other location.**
- **4. Sync OFF.**
- **5. Upload saved file via the web.**
- **6. Sync ON > open the file**
	- **a. is file corrupted? no**
- **7. Make changes on the recovered file > Save > wait till sync completed > close.**
- **8. Reopen the file**
- **a. is file corrupted? no**

**Actual: the file opens successfully.**

ile.

<span id="page-18-0"></span>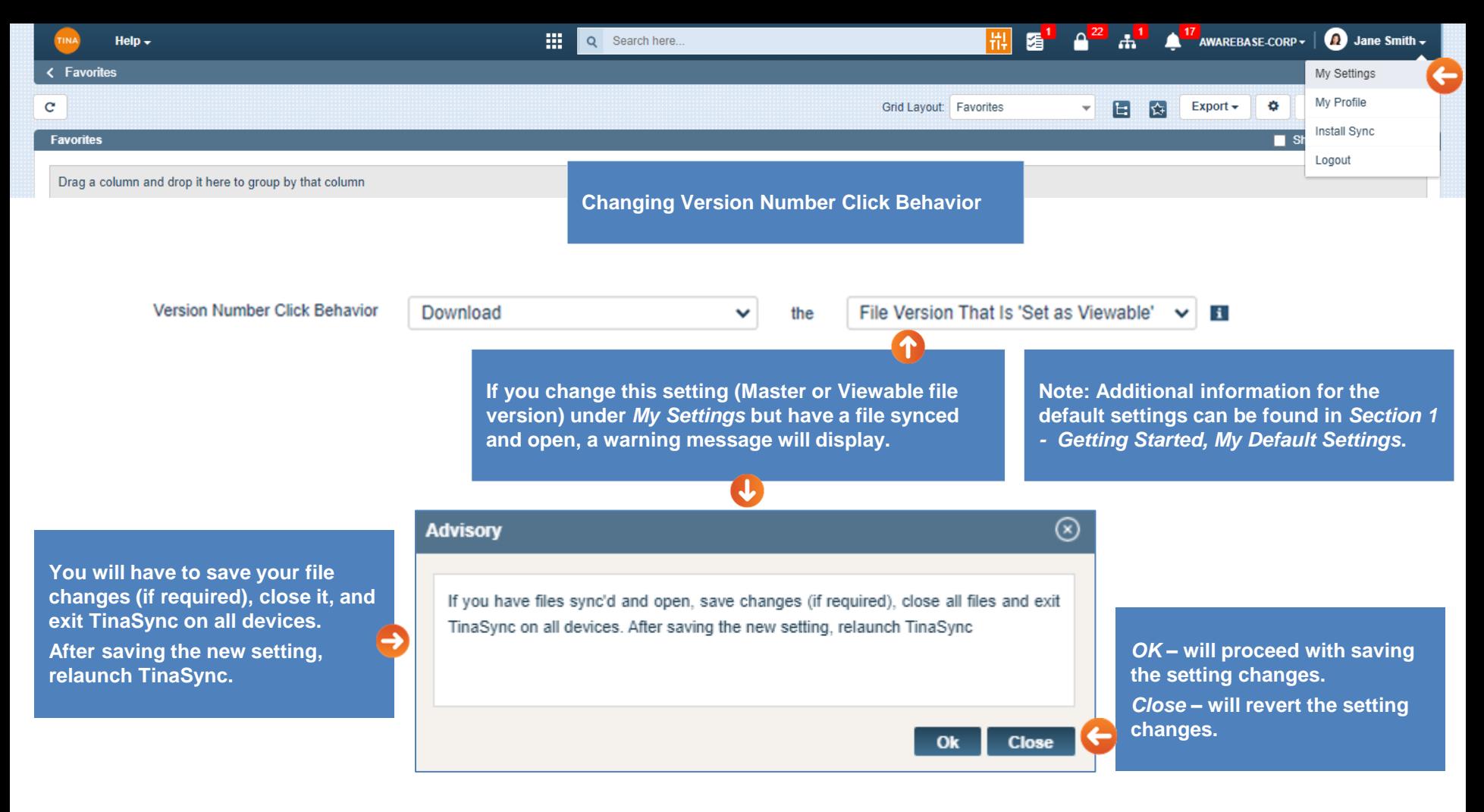

#### Go back to [Section 14: Sync Utilities](#page-0-0) or continue.

## <span id="page-19-0"></span>**Sign and Upload a PDF File**

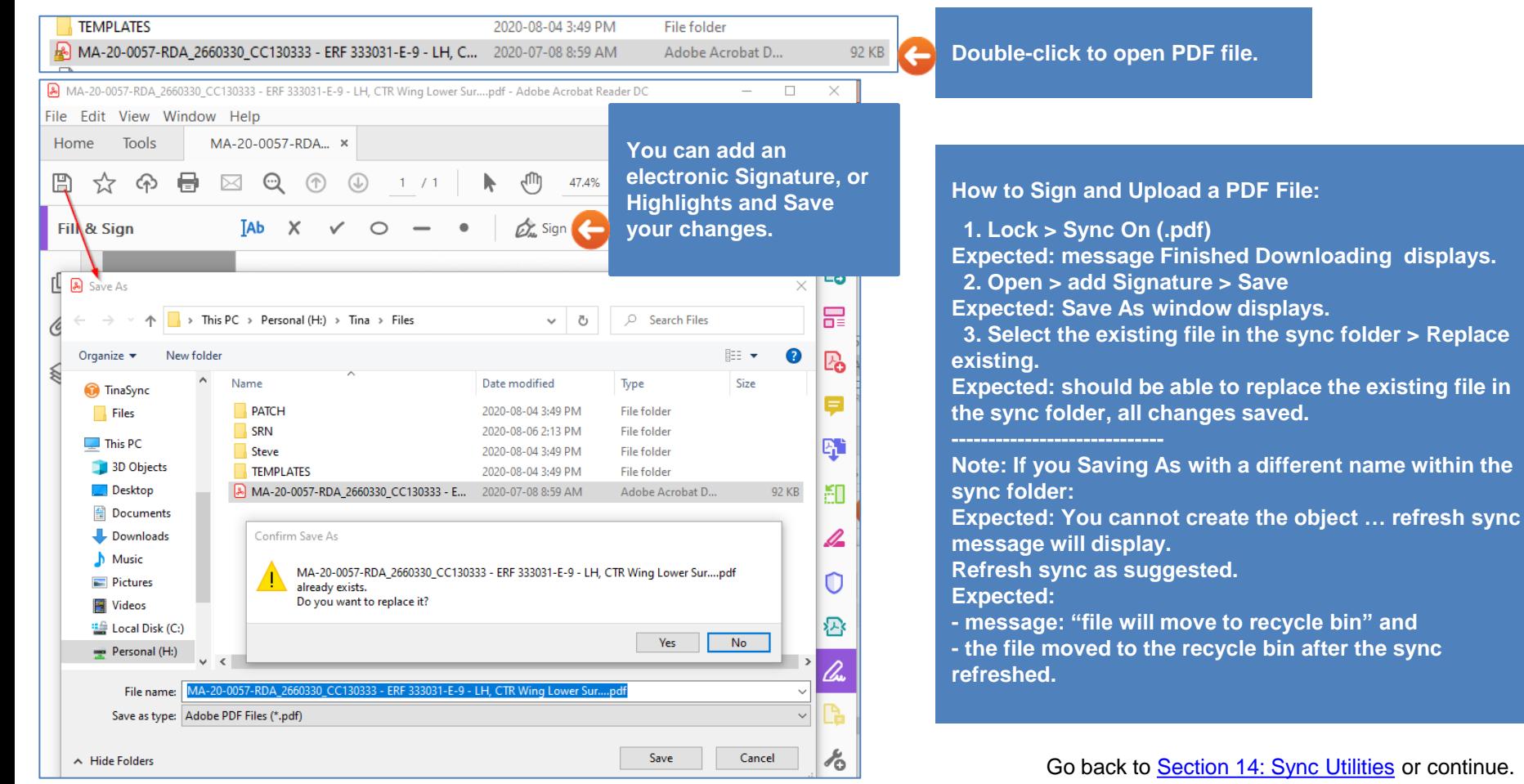

<span id="page-20-0"></span>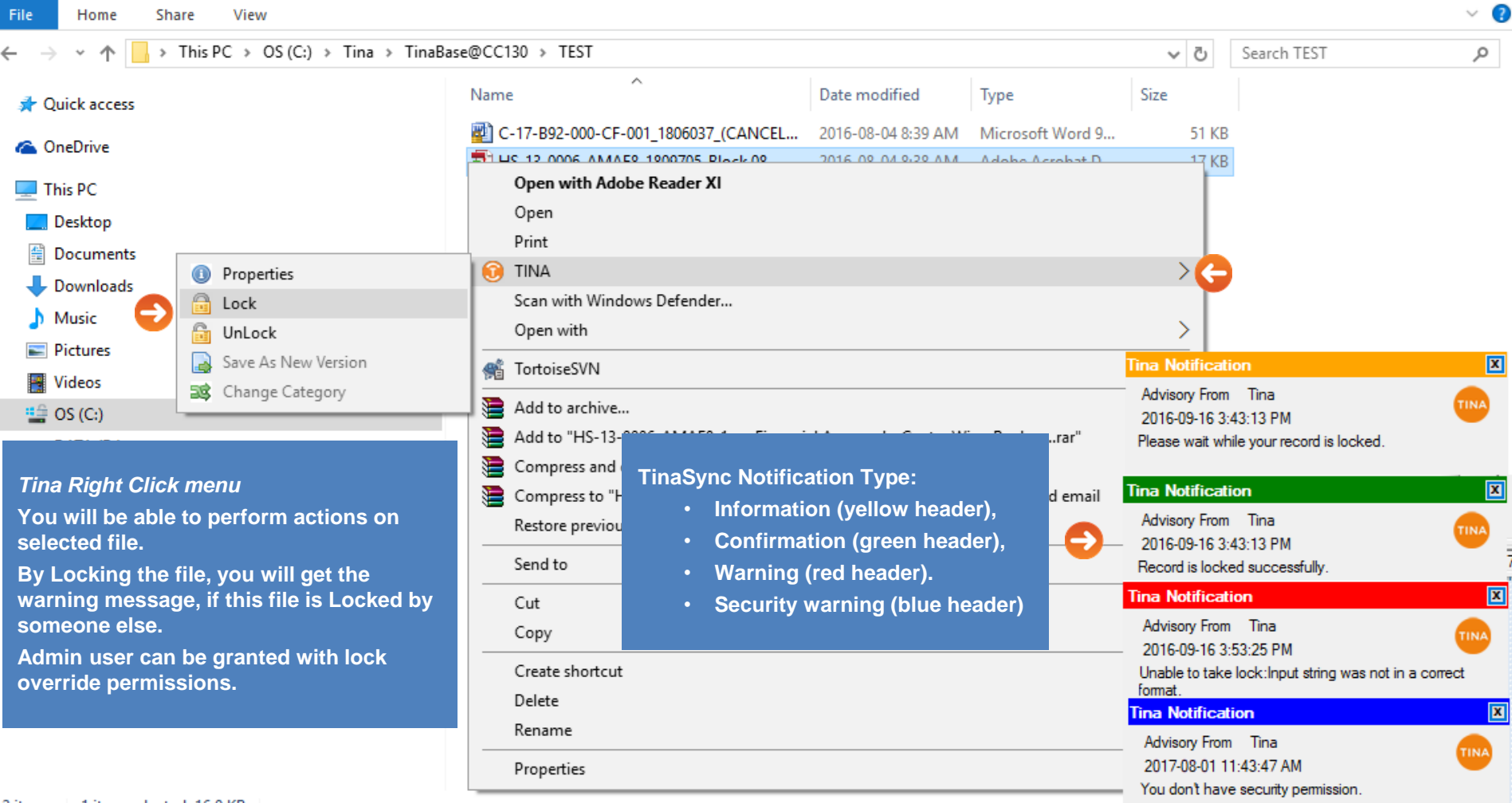

2 items 1 item selected 16.0 KB

### Go back to **[Section 14: Sync Utilities](#page-0-0)** or continue.

-7

## <span id="page-21-0"></span>**Lock/Unlock Record From Tina Sync**

**(if record locked by someone else)**

When user has Override Lock /Unlock security permission, such user can:

Lock a record that is locked by someone else. "Take a lock" warning message will display to warn user that this record is locked by someone else and this may create a conflict.

When user doesn't have Override Lock /Unlock security permission, such user cannot:

• Lock a record that is locked by someone else security message will display.

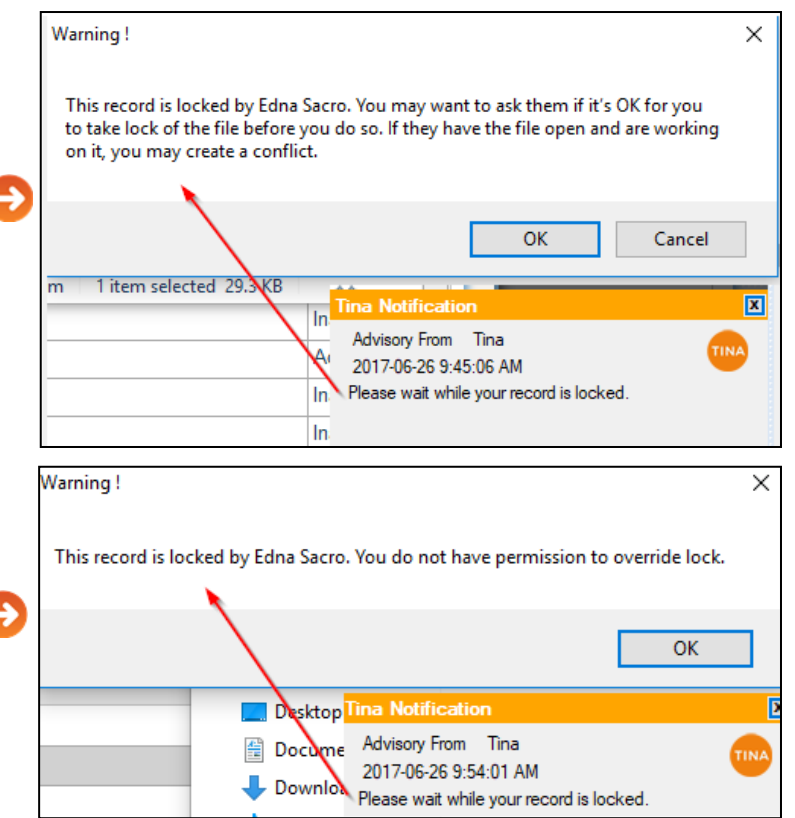

## <span id="page-22-0"></span>**Create New Record From Tina Sync**

Currently, you will not be able to create a new record by dropping a file into the local Tina folder. This feature has been disabled. You can create it from the web.

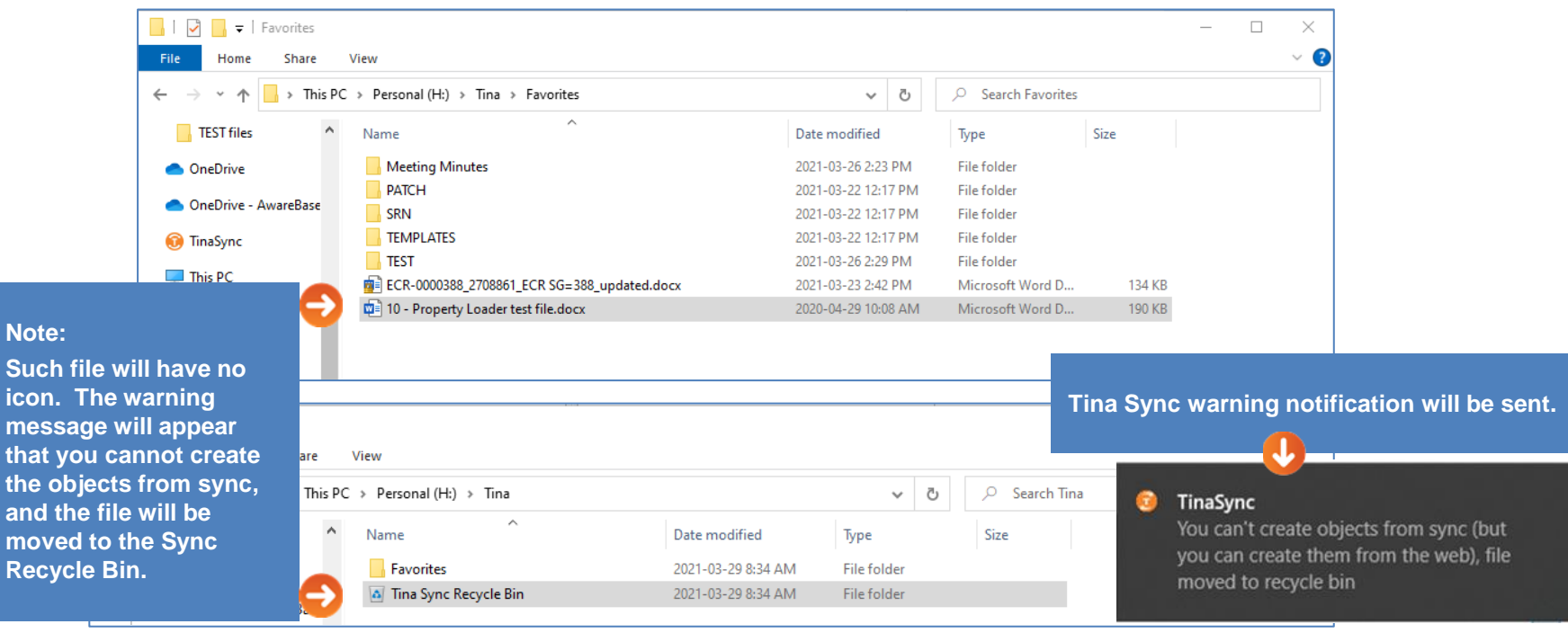

# <span id="page-23-0"></span>**Change Category From Tina Sync**

### You can change a category from the local Tina folder. **1.** Select a record.

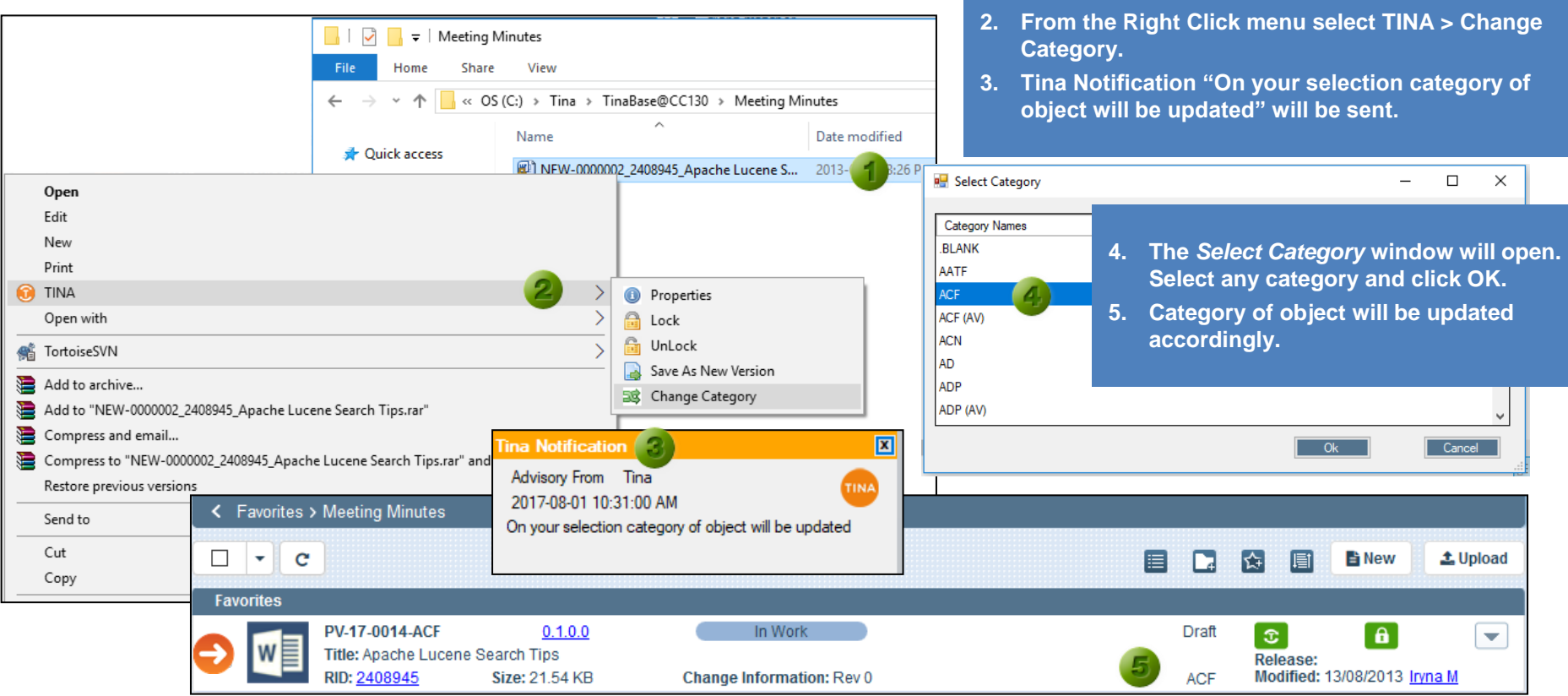

Go back to [Section 14: Sync Utilities](#page-0-0) or continue.

### <span id="page-24-0"></span>**Sync Status Default Behaviour**

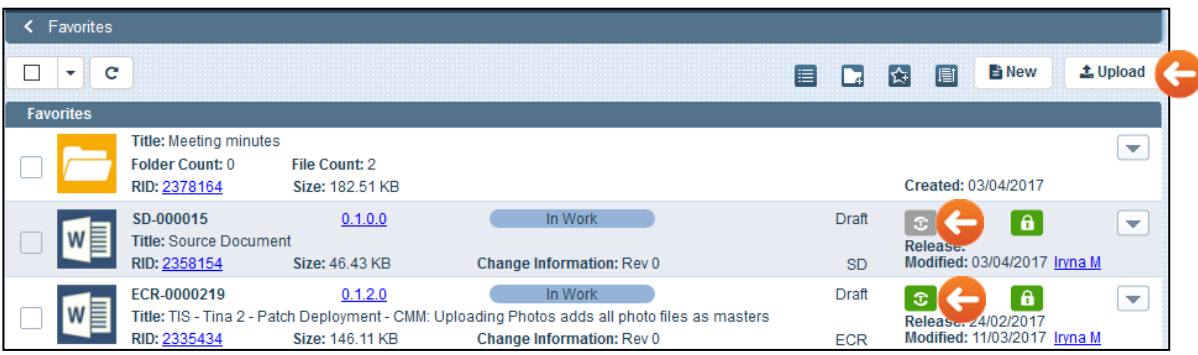

*Sync status remains the same as before* **if:**

- **Upload a new file version to existing object.**
- **Add to Favorites thru Search - search for any RID and Add that object to Favorites.**
- **Move a record from one folder to another.**

**By default,** *Sync status is OFF (grey colour),*  **if you create a new object from:**

- *Upload* **- On My Favorites, click the Upload button, select the File and then Category.**
- *New* **- Create an object from the New button (or navigation link). Select the Category and then File.**

**Such files will not be automatically synced to your Tina folder. You have manually to turn sync On.**

**By default,** *Sync status is ON (green colour),*  **if you create a new object from:**

- *New from Template* **- Create an object from the New button (or navigation link). Select the Category from the Template list .**
- *Version Up* **- New record will be created with Sync On whether it is OFF or ON status on previous record.**

**Such files will be automatically synced to your Tina folder.** 

#### Go back to [Section 14: Sync Utilities.](#page-0-0)

<span id="page-25-0"></span>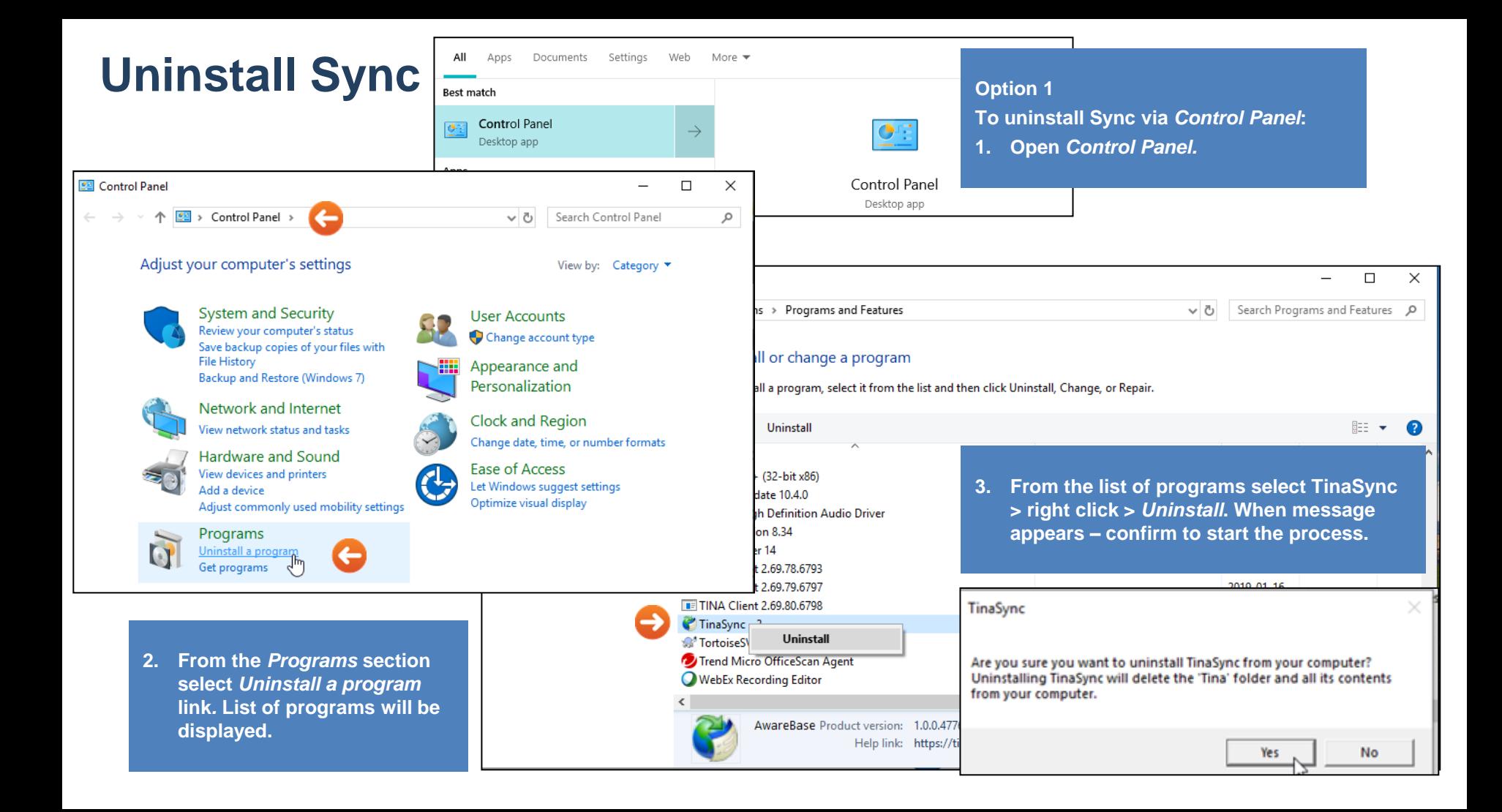

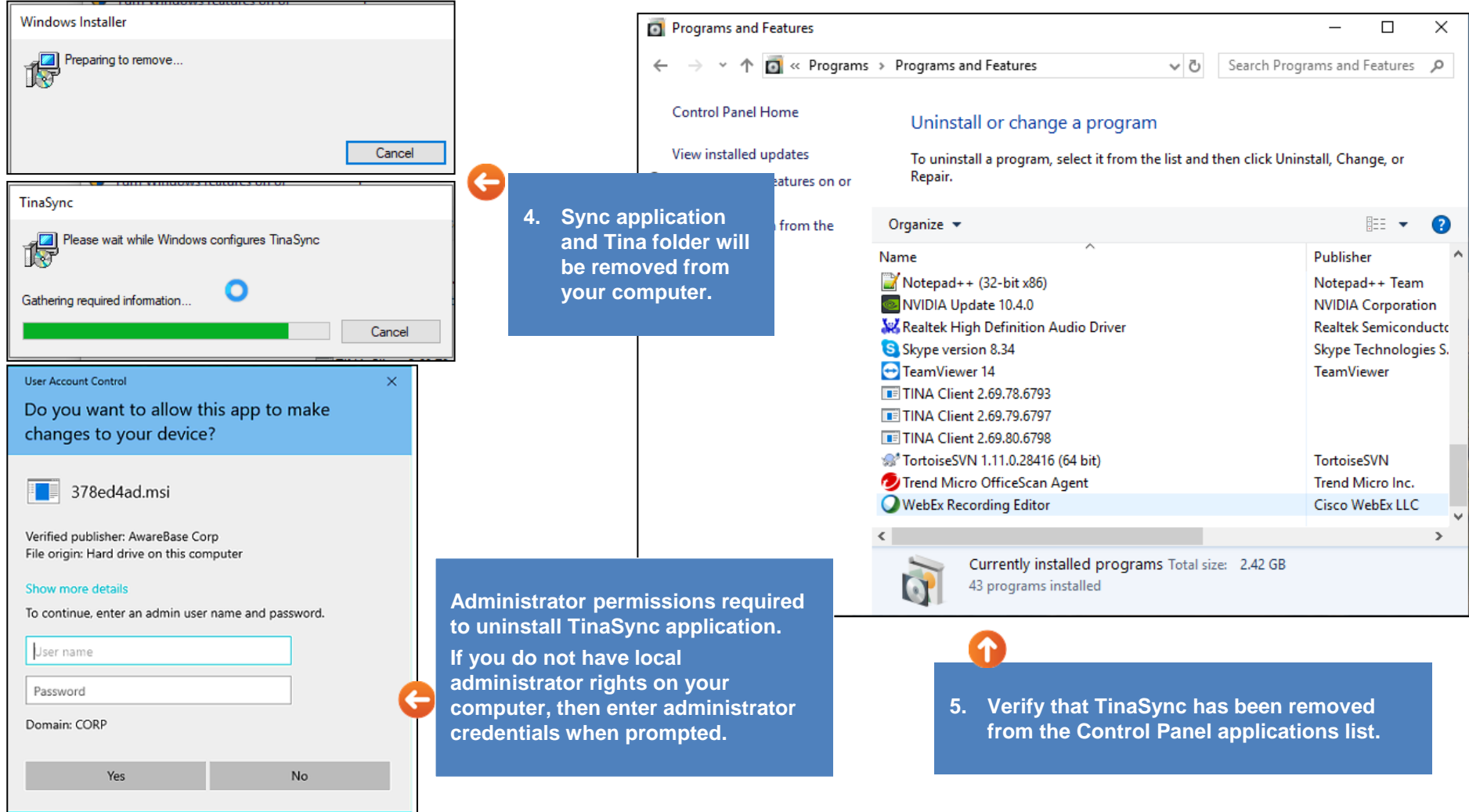

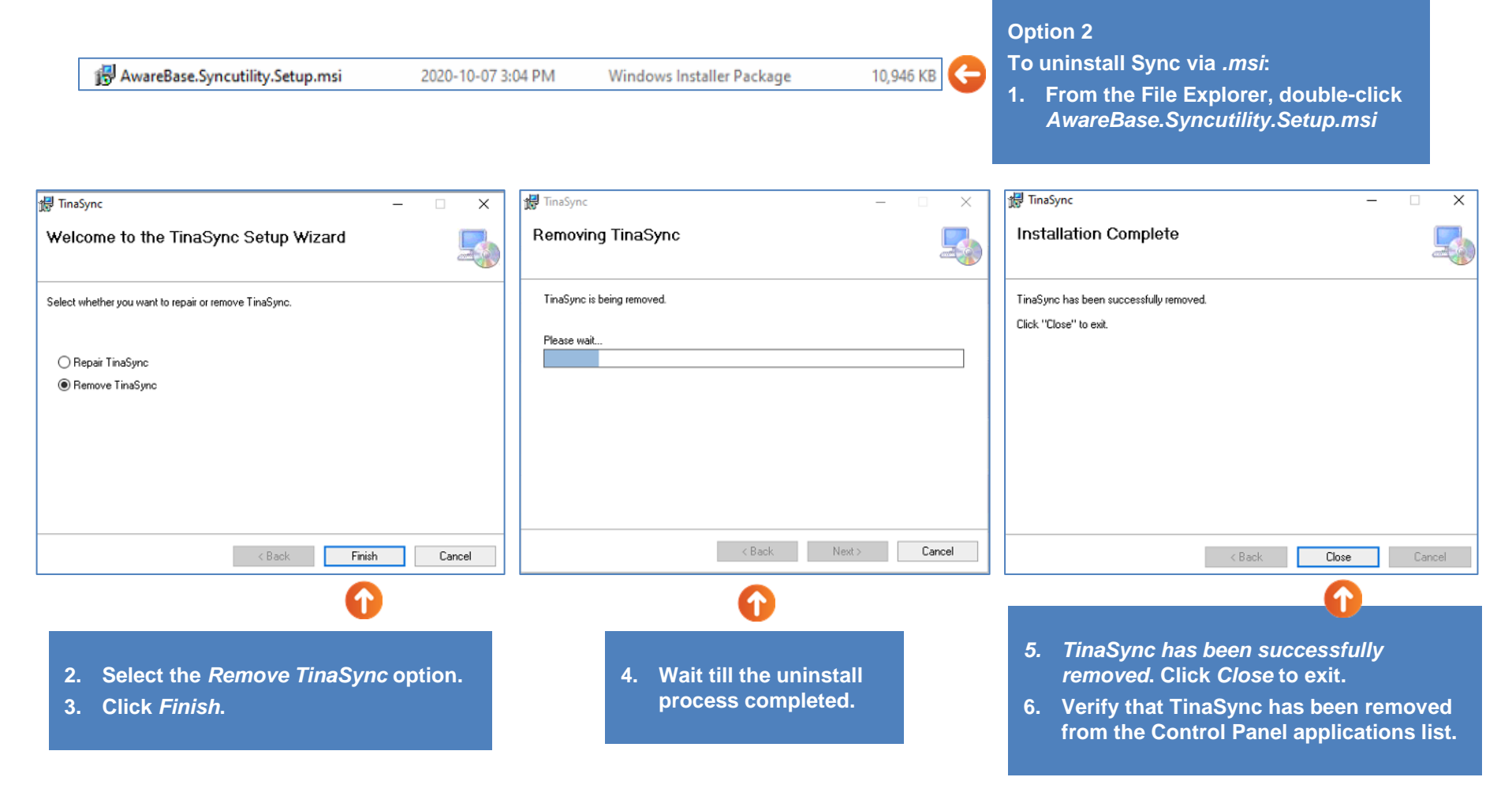

#### Go back to [Section 14: Sync Utilities.](#page-0-0)